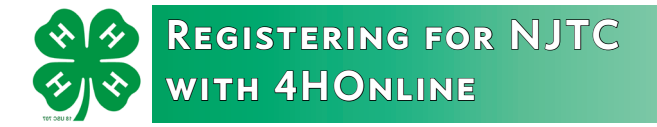

Begin by logging into your family profile in 4HOnline.

On the Member List screen, go to the bottom and select the member who is registering for NJTC from the dropdown menu.

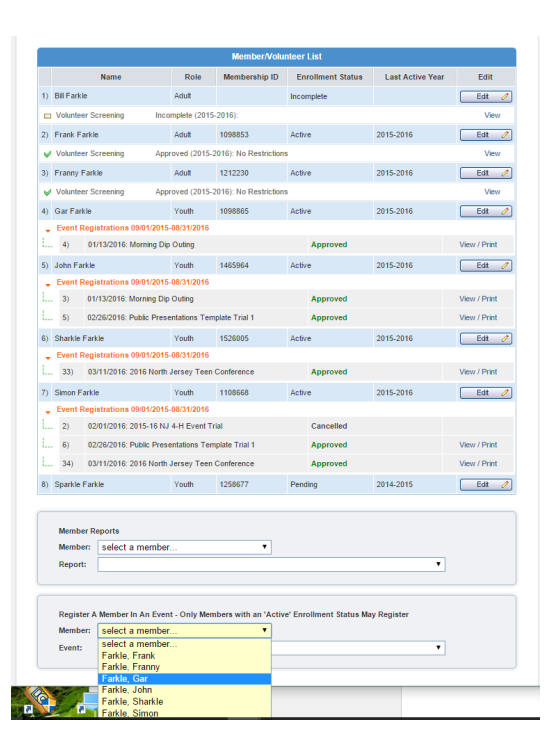

**RUTGERS** New Jersey Agricultural<br>Experiment Station

Next, use the dropdown menu to select *2019 North Jersey Teen Conference*.

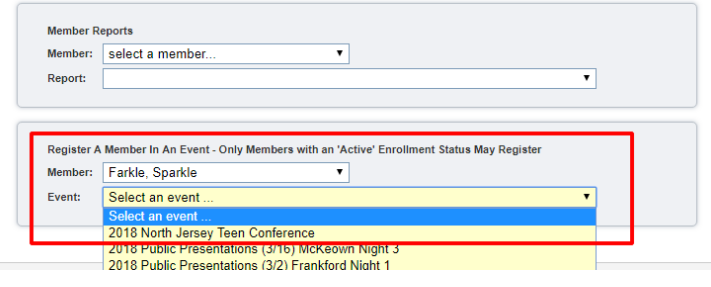

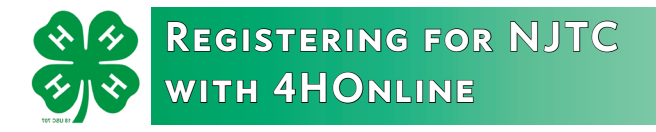

New Jersey 4-H Youth Development  $\mathbf{\hat{P}}$  Logout **RUTGERS** Logged in as & Farkle: Sparkle [ County i Home | ■ My Member List Entry Cart Entry 2018 North Jersey Teen Conference NJTC T-Shirt  $\overline{\mathbf{r}}$ T-Shirt Size Selection: Select an item **Dietary Restrictions** Are you Vegetarian? Yes:  $\square$ Are you Vegan?  $\Box$ Yes: Are you Lactose Intolerant? Yes:  $\Box$ Food Allergies (please list) Other Food Restrictions **Special Needs** Please list any accommodation needs

Jersey Agricultural<br>riment Station

On the next screen, enter your registration information.

There are sections in the form where you may upload a signed copy of your *NJ 4-H Youth Permission Form* (pdf only). If you're unable to do this, forward a hard copy to your 4-H county representative.

You will also have the option to upload your *Passive Consent* form. Again, this is optional; provide a hard copy to your 4-H county representative if you're unable to do this part.

When you are done, click *Continue* at the bottom of the screen.

The next three screens should be ignored. We are currently unable to process financial transactions through 4HOnline. Click the button indicated to advance to the next screen.

Once you click, *Confirm Order*, your registration will be submitted.

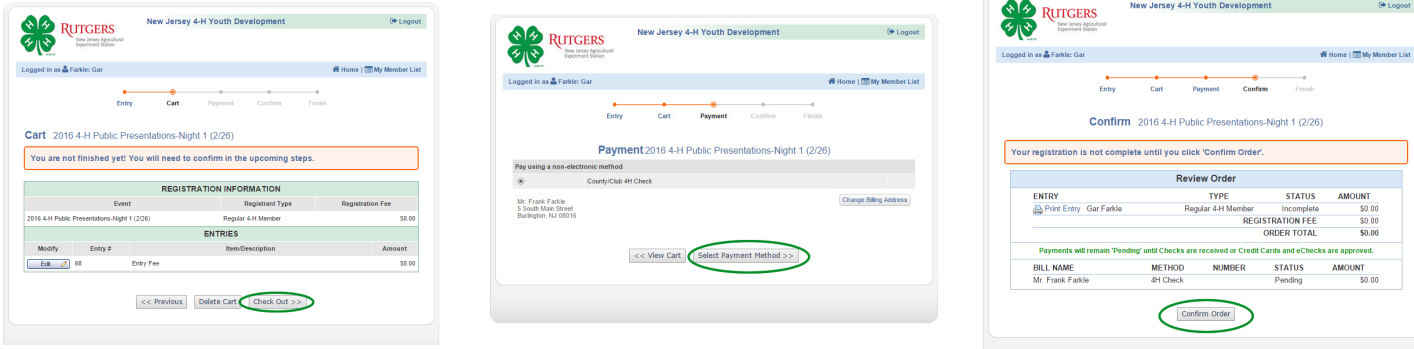

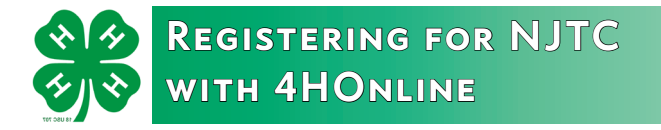

The last screen of the event registration reviews all your details. (Since we are not processing registration fees through 4HOnline, you can ignore this information.)

At the bottom of the screen you may click Return to *Member List* to return to the Member List page of your family profile.

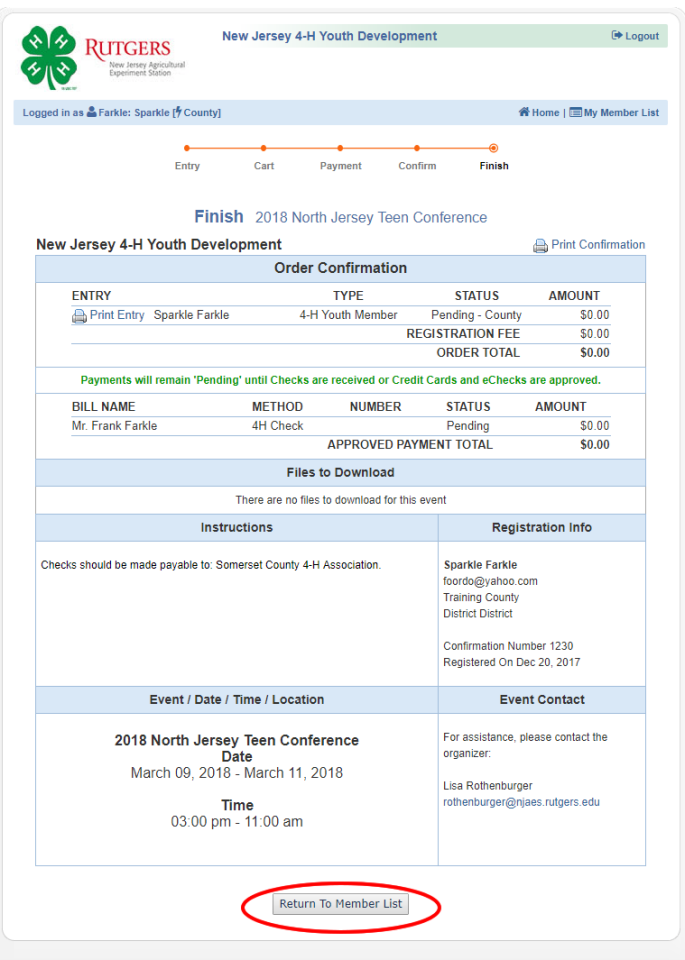

ersey Agricultural<br>nent Station

When you return to your Member List screen, you will see that your event registration is included under the member's name. It will read, *Pending at the county level*, meaning your county 4-H representative will need to approve the registration. Afterwards it will read, *Pending at the state level*, until NJTC staff have confirmed the registration.

Once the registration has been approved by county *and* NJTC staff, you will see a green Approved status next to the member's name.

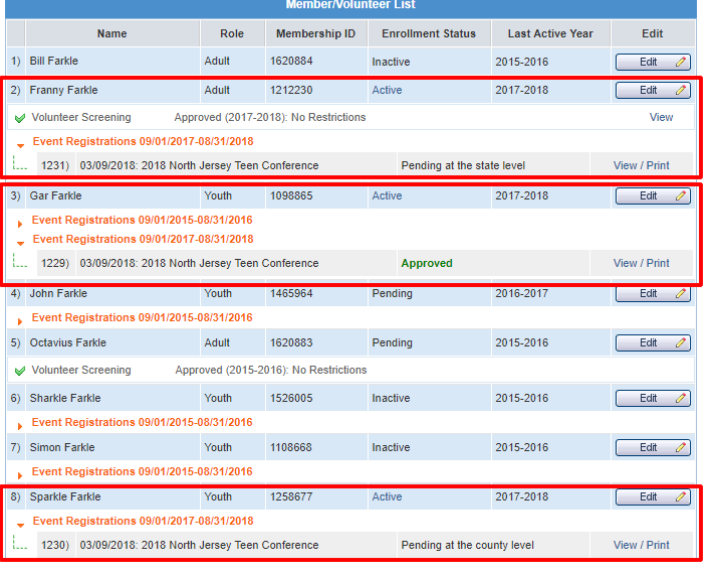